# **Приемы работы при разработке рабочих программ учебного предмета**

О. И. Будникова, email: olya\_ololoeva132@mail.ru

Казенное общеобразовательное учреждение Воронежской области «Воронежская школа № 31 для обучающихся с ограниченными возможностями здоровья»

*Аннотация. В статье рассматриваются приемы работы с текстовым редактором при разработке однотипных документов основанных на применении шаблонов оформления Microsoft Word.*

*Ключевые слова: Рабочая программа, стили форматирования, структура документа, шаблон оформления.*

#### **Введение**

В методической работе педагога часто возникает необходимость разработки однотипных документов, например, Рабочих программ по учебным предметам или коррекционным курсам. В этом случае, упростить и повысить эффективность работы с текстовым редактором можно за счет использования заранее подготовленных шаблонов. Однако, не все педагоги, из-за недопонимания возможностей шаблонов или «боязни» их применения, используют эти приемы.

Целью статьи является рассмотрение эффективных приемов работы с текстовым редактором при разработке однотипных документов основанных на применении шаблонов оформления.

Для грамотной разработки Рабочих программ по учебным предметам или коррекционным курсам необходимо рассмотреть методические основы разработки Рабочих программ по учебным предметам или коррекционным курсам.

### **1. Методические основы разработки Рабочих программ по учебным предметам или коррекционным курсам**

В настоящее время в образовательных учреждениях используются примерные программы по учебным предметам, которые утверждаются Министерством образования и науки Российской Федерации и носят рекомендательный характер. Они являются базой для составления педагогами рабочих программ, учитывающих национальнорегиональный и школьный компонент, методический потенциал

1

<sup>©</sup> Будникова О. И., 2021

учителя, уровень подготовленности учащихся, возможности использования новых информационных технологий.

Однако, рабочая программа для обучающихся с умственной отсталостью (интеллектуальными нарушениями) – это нормативный документ, определяющий объем, порядок, содержание изучения и преподавания какой-либо учебной дисциплины, разработанный на основе адаптированной основной общеобразовательной программы [1].

Поэтому составление рабочих программ учебных курсов, предметов, дисциплин (модулей) в образовательном учреждении должно опираться на Федеральный государственный образовательный стандарт образования обучающихся с умственной отсталостью (интеллектуальными нарушениями) [2] и Примерную адаптированную основную общеобразовательную программу образования [3]. Этим определяется структура и обязательные элементы рабочей программы, т.е. тех компонент Рабочей программы, которые являются общими для всего комплекта Рабочих программ, разрабатываемого образовательной организацией.

Рассмотрим более детально основные приемы и этапы работы с шаблонами при разработке Рабочих программ.

## **2. Приемы и этапы работы с шаблонами**

Как было отмечено выше, в методической работе образовательной организации различают уникальные и типовые документы. Содержание одного уникального документа отличается от содержания другого. Типовые документы содержат изменяемую и неизменяемую часть. Неизменяемая часть повторяется в каждом документе данного вида. Например, в каждом бланке анкеты повторяются вопросы.

Работа по созданию типовых документов может быть значительно облегчена за счет использования шаблонов. Шаблон – это особый вид документа, содержащий неизменяемую часть и средства оформления изменяемой части. Шаблон определяет основную структуру документа: параметры страницы, форматирование и стили. С помощью шаблонов можно сэкономить немало времени.

Известны общие правила создания шаблона документа [4]:

- 1. Каждый объект документа должен находиться в том месте, где это необходимо по смыслу.
- 2. Каждый объект должен иметь размер, соответствующий своей смысловой нагрузке.
- 3. На всем протяжении документа должен соблюдаться определенный ритм чередования различных объектов.

Таким образом, шаблоном является файл, содержащий информацию о параметрах страниц документа, стилях, используемых в

документах, макросах и т.п., а также информацию бланкового характера, которая должна быть в создаваемом документе.

Для эффективной работы с текстовым редактором MS Word каждый документ основывается на шаблоне, который является моделью документа. Возможности шаблонов документов, созданных в текстовом редакторе MS Word:

- быстро и просто вносятся изменения в документ;
- разнообразие макетов документов;
- большой выбор средств оформления документа;
- автоматизация редактирования и форматирования;
- можно внедрять объекты из других прикладных программ;
- создание неограниченного числа копий документа.

Некоторые шаблоны не содержат текста, представляя пустой документ с некоторыми заданными параметрами форматирования, в который вводится текст. Другие шаблоны содержат текст и / или некоторые параметры форматирования. К примеру, если пишем много деловых писем, можно использовать шаблон, содержащий дату, обратный адрес и приветствие. При создании нового документа, основанного на этом шаблоне, все эти элементы автоматически войдут в него, и все, что нужно, – добавить остальные части письма. Если шаблон содержит заданные параметры форматирования, то все документы, основанные на нем, будут иметь унифицированный вид (например, один и тот же шрифт и размеры полей страницы).

В текстовом редакторе MS Word есть много заранее созданных шаблонов, готовых к использованию. Эти шаблоны соответствуют многим видам документов, таким как факс- страницы, служебные записки, деловые письма и Web-страницы. Также можно создать свои шаблоны.

Важным этапом при разработке Рабочей программы является создание структуры документа.

#### **3. Создание структуры Рабочей программы**

Текстовый редактор MS Word содержит набор средств, позволяющие формировать структурированные тексты. Иными словами, разбивать текст на уровни (например, на главы, параграфы и подпораграфы или разделы, подразделы, статьи).

Создание структуры средствами MS Word дает, например, такие возможности:

- Возможность быстрой навигации по тексту в режиме "Схема
	- документа" (Вид>Схема документа);
- Создание обновляемого оглавления документа.

Для создания структуры документа следует для абзаца определить уровень в структуре документа. В MS Word существует 10 уровней текста – 9 уровней структуры и уровень основного текста. С каждым из этих уровней связан и определенный стиль. Например, стиль "Заголовок 1" соответствует уровню 1 в структуре документа, "Заголовок 2" – уровню 2 и так далее. Уровню основного текста соответствует стиль "Обычный".

Создать структуру текста возможно несколькими путями:

- структурирование документа в режиме структуры (Вид>Структура);
- использование стилей "Заголовок" соответствующего уровня (от  $1 - 9$ :
- непосредственное определение для абзаца его уровня в структуре.

Не зависимо от того, какой способ будет выбран для структурирования текста, главное заключается в описанных ранее возможностях, которые дает такой подход к работе. Возможность визуального представления средствами MS Word структуры документа представлена на рис. 1

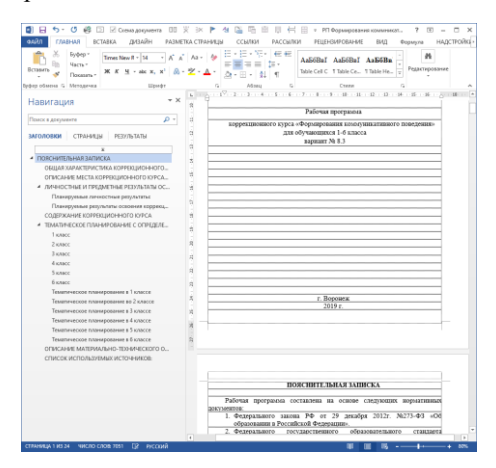

*Рис. 1.* Представление структуры Рабочей программы

Возможность быстрой навигации по блокам, используя "Схему документа" (Вид>Схема документа) представлена на рис. 2.

Для легкого и быстрого создания оглавления для Рабочей программы переходим на вкладку "Ссылки" и нажимаем "Оглавление"

(находится слева). Там же можно настроить необходимое содержание с номерами страниц или без.

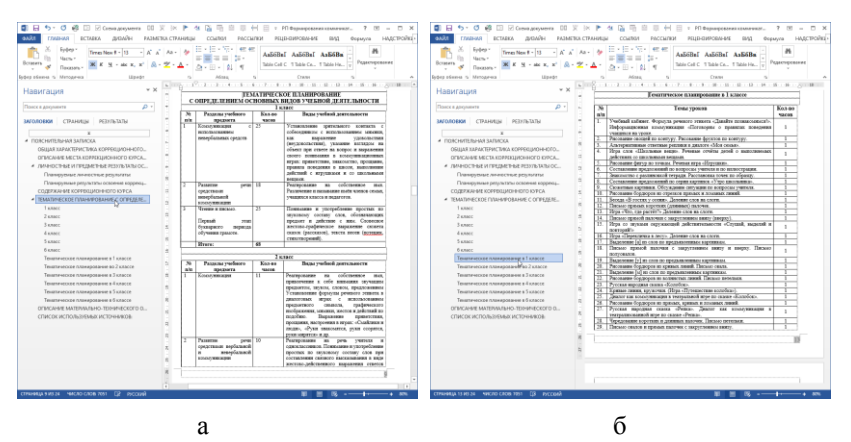

*a – быстрый переход в подраздел «Тематическое планирование с определением …», б – быстрый переход в подраздел «Тематическое планирование в 1 классе»*

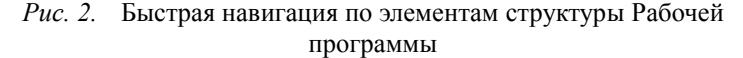

#### **4. Работа со стилями**

При работе с текстом удобно использовать стили оформления для быстрой настройки внешнего вида документа. Редактор MS Word предлагает для этого гибкий инструмент, который можно использовать в готовом варианте, а можно настроить под себя.

Выбирать и настраивать стили можно через ленточное меню «Главное» в области «Стили». Здесь можно выбрать заголовки различных уровней, варианты оформления обычного текста, списков, цитат и так далее. Любой из элементов можно дополнительно настроить и обновить, кликнув на название стиля правой клавишей мыши и из контекстного меню выбрать пункт «Обновить в соответствии с выделенным фрагментом».

После обновления все элементы текста, имевшие аналогичный стиль, также будут отредактированы. Если же нужно массово поменять один стиль оформления на другой, то можно в меню стилей кликнуть на конкретное название правой клавишей мыши и выбрать пункт «Выделить все вхождения», после чего просто указать другой стиль из списка для автоматически выбранных элементов. Пример работы со

стилями, определенных в шаблоне для оформления Рабочих программ, приведен на рис 3.

 $\begin{array}{|c|c|c|c|c|c|c|c|} \hline \text{Ad} & \text{Im} & \text{Im} & \text$ **OHHCAHHE MECTA KOPPEKILI OCTHIME IN IIPE, IME THIME PESS** 

*Рис. 3.* Пример работы со стилями

#### **Заключение**

Таким образом, можно адаптировать любой шаблон под свои нужды, сохранив его в виде файла с расширением \*.dotx, и в последующем использовать в своей деятельности.

Хочется надеется, что рассмотренные в статье приемы работы с текстовым редактором MS Word при разработке однотипных документов основанных на применении шаблонов оформления позволят многим педагогам облегчить их методическую работу.

#### **Список литературы**

1. Федеральный закон от 29.12.2012 N 273-ФЗ «Об образовании в Российской Федерации (ред. от 25.11.2013; с изм. и доп., вступ. в силу с 01.01.2014) // Российская газета, N 303, 31.12.2012.

2. Федеральный государственный образовательный стандарт образования обучающихся с умственной отсталостью (интеллектуальными нарушениями), утвержденный приказом Минобрнауки РФ от 19.12.2014 г. № 1599 – Режим доступа: https://docs.edu.gov.ru/id853

3. Примерная адаптированная основная общеобразовательная программа образования обучающихся с умеренной, тяжелой и глубокой умственной отсталостью (интеллектуальными нарушениями), тяжелыми и множественными нарушениями развития (протокол от 22 декабря 2015 г.  $N_2$  4/15). – Режим доступа : [http://fgosreestr.ru/wp-](http://fgosreestr.ru/wp-content/uploads/2016/08/Primernaya-adaptirovannaya-osnovnaya-obshheobrazovatelnaya-programma-obrazovaniya-obuchayushhihsya-s-umstvennoj-otstalostyu-intellektualnymi-narusheniyami.docx) [content/uploads/2016/08/Primernaya-adaptirovannaya-osnovnaya](http://fgosreestr.ru/wp-content/uploads/2016/08/Primernaya-adaptirovannaya-osnovnaya-obshheobrazovatelnaya-programma-obrazovaniya-obuchayushhihsya-s-umstvennoj-otstalostyu-intellektualnymi-narusheniyami.docx)[obshheobrazovatelnaya-programma-obrazovaniya-obuchayushhihsya-s](http://fgosreestr.ru/wp-content/uploads/2016/08/Primernaya-adaptirovannaya-osnovnaya-obshheobrazovatelnaya-programma-obrazovaniya-obuchayushhihsya-s-umstvennoj-otstalostyu-intellektualnymi-narusheniyami.docx)[umstvennoj-otstalostyu-intellektualnymi-narusheniyami.docx](http://fgosreestr.ru/wp-content/uploads/2016/08/Primernaya-adaptirovannaya-osnovnaya-obshheobrazovatelnaya-programma-obrazovaniya-obuchayushhihsya-s-umstvennoj-otstalostyu-intellektualnymi-narusheniyami.docx)

4. Пташинский В. С. Самоучитель Word 2013 / Владимир Пташинский. – М. : Эксмо, 2013. – 272 с. – (Компьютер на 100%).